## **Wireless Printing Instructions**

On a laptop, open the internet and go to the Lee County Library System Homepage. The following steps need to be completed once at each library location in order to print.

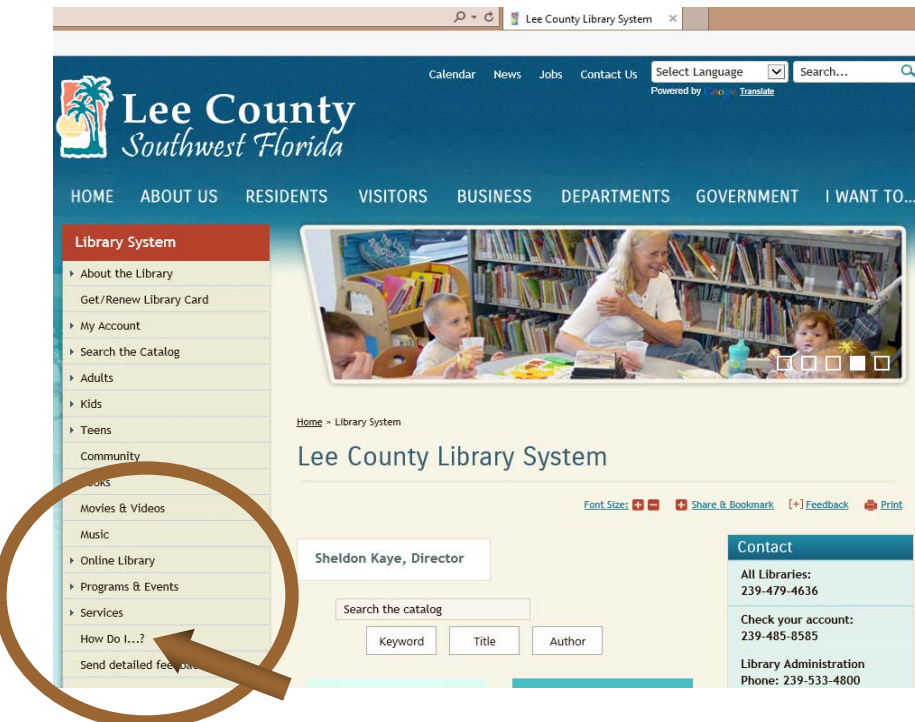

Select **How do I…**

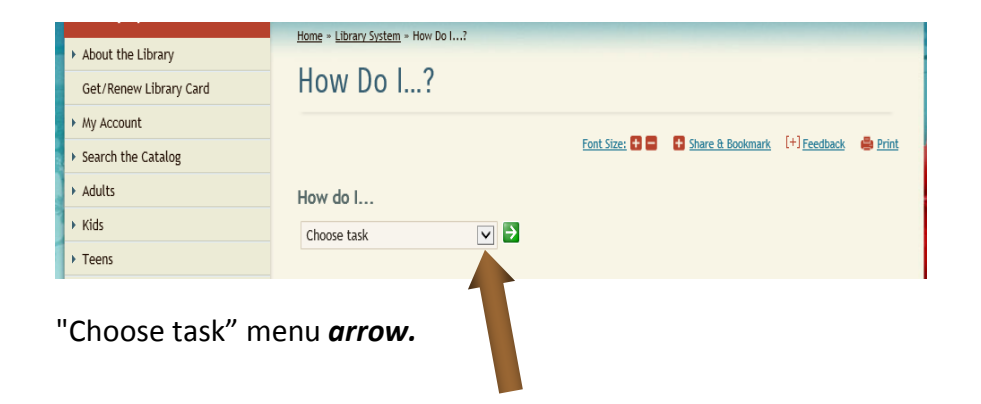

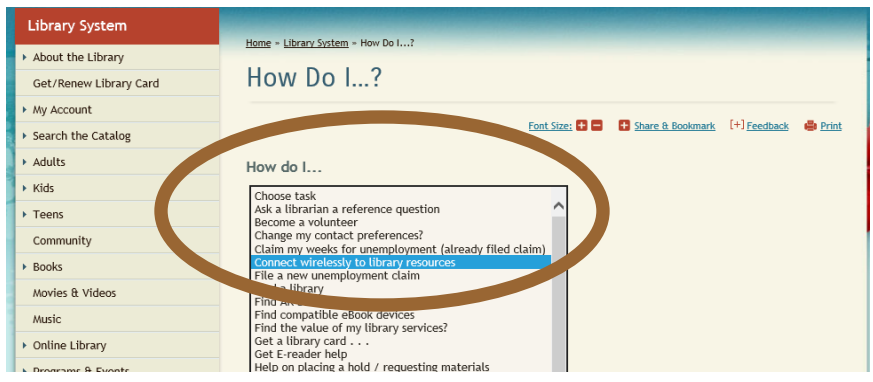

Select *Connect wirelessly to library resources* from the menu; select the *green box with arrow* to go*.* The following will open.

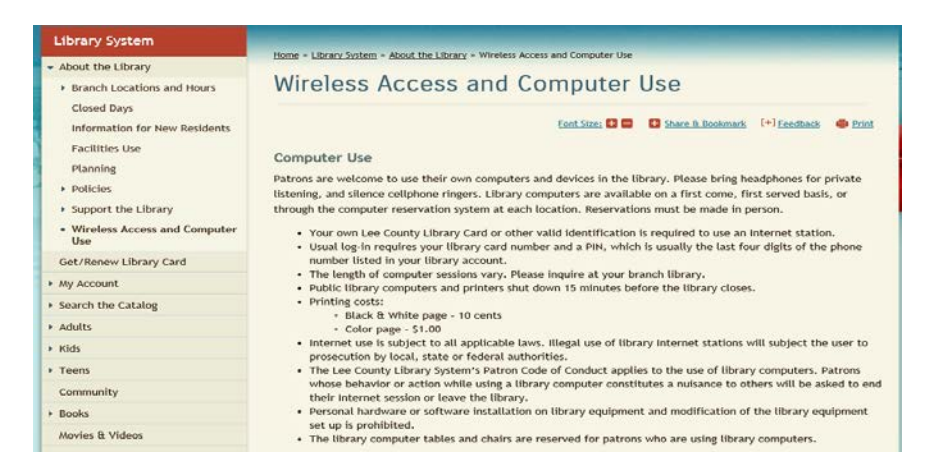

## Scroll to the bottom of the page until the list of branches appears.

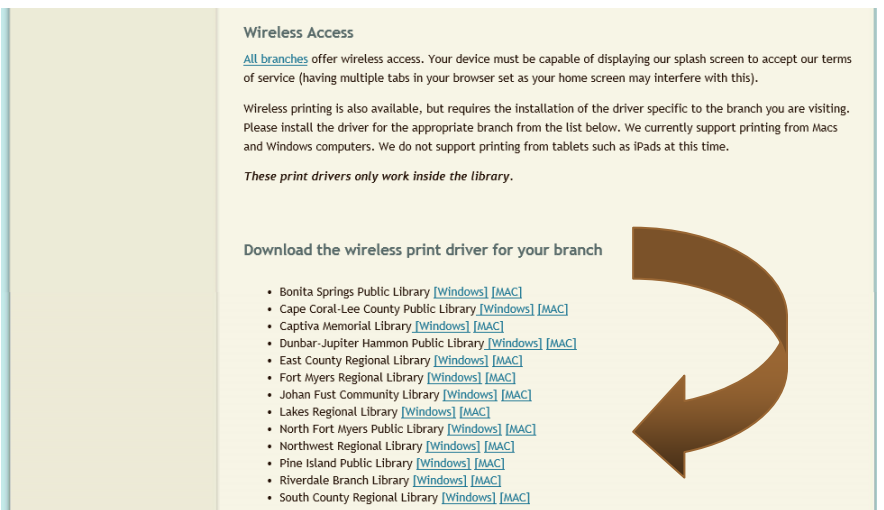

Select the branch currently in to download the wireless print driver for that library; available for Windows or MAC. A download box (like below) will appear.

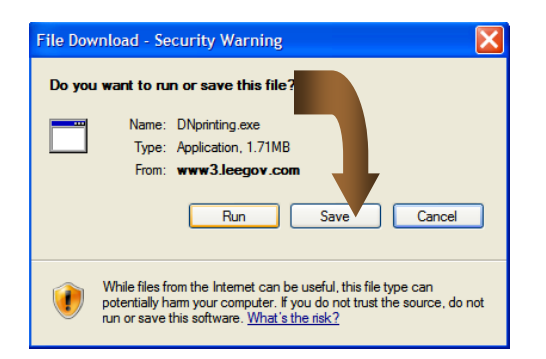

Select *Save.* Select an easy to remember location to save the XXprinting.exe file in order to find it easily. A suggestion: the desktop. Once the location is chosen, select *Save*.

The message "Download Complete" will appear.

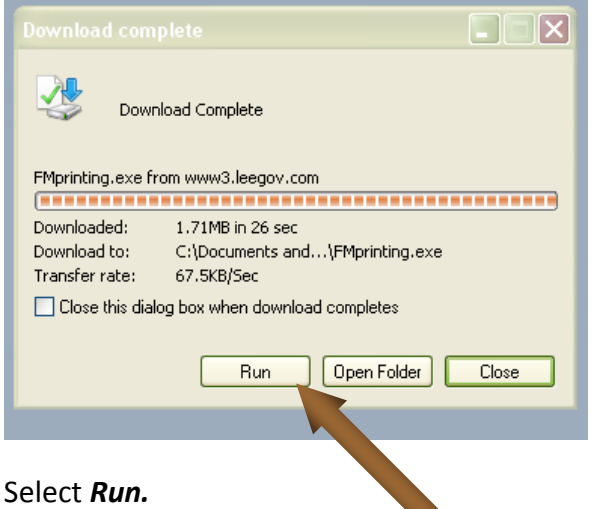

Now this message box will appear.

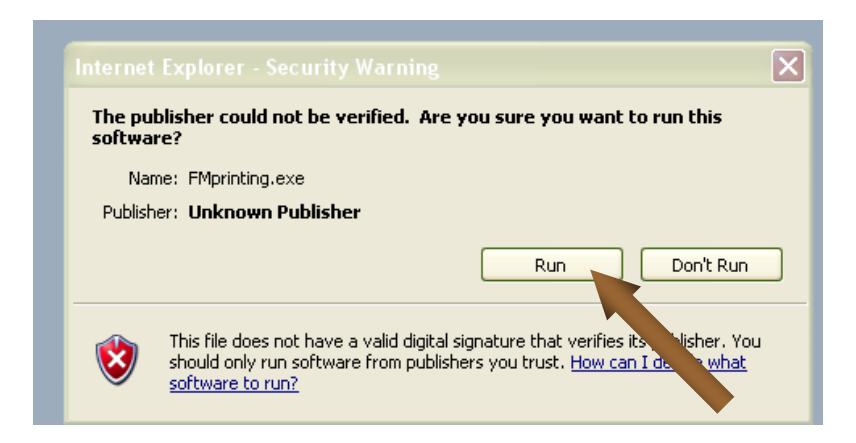

Select *Run*. Please be patient while process is completing.

This will open LPT: One Print Client" and place it on the taskbar. This needs to be open to print.

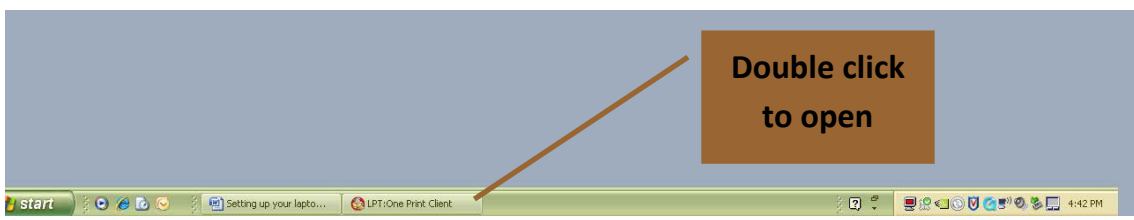

This box will open. **\*\*Note:** Only select *Stop Print Client* AFTER all printing is complete.

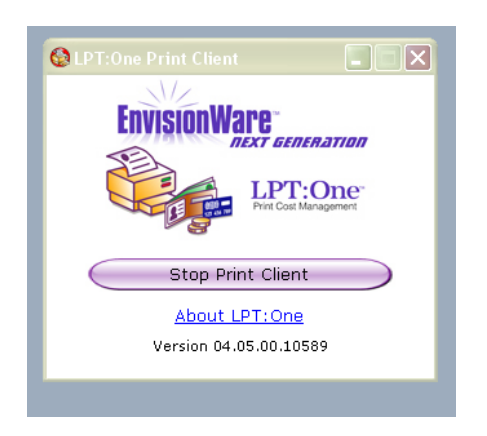

Open the document or go to the website for the page(s) to print. Select *File,* select *Print.*

The printer name should indicate *BW Printer for \$.10 per page*

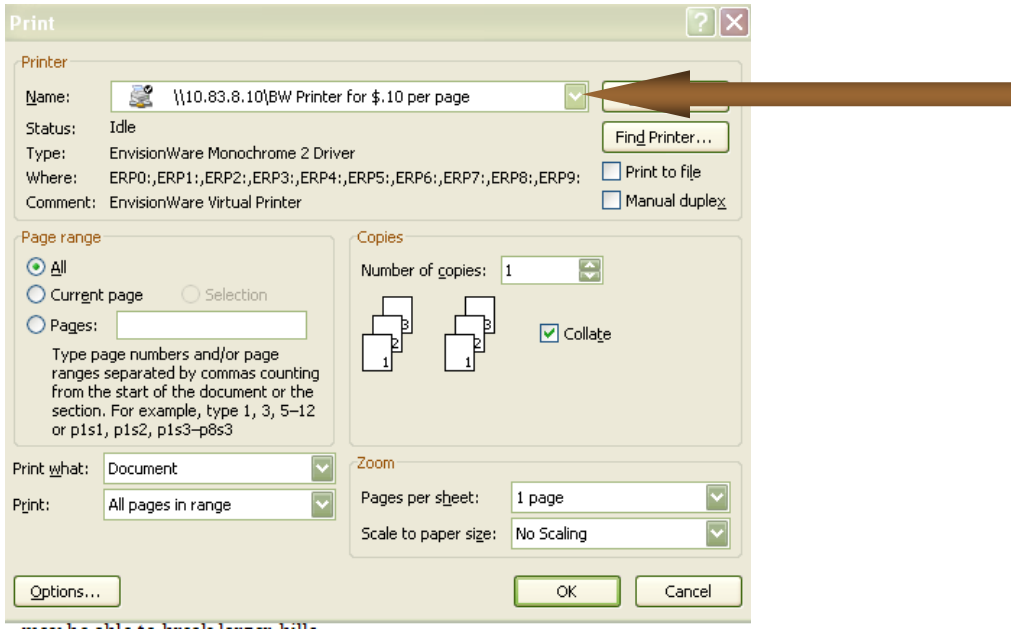

**\*\*Note:** If it does not, select the appropriate printer. Select the drop down box arrow (following the name of the printer) to select *BW Printer for \$.10 per page*.

If color copies are desired, select the dropdown box arrow (following the name of the printer) and select *Color Printer for \$1.00 per page*.

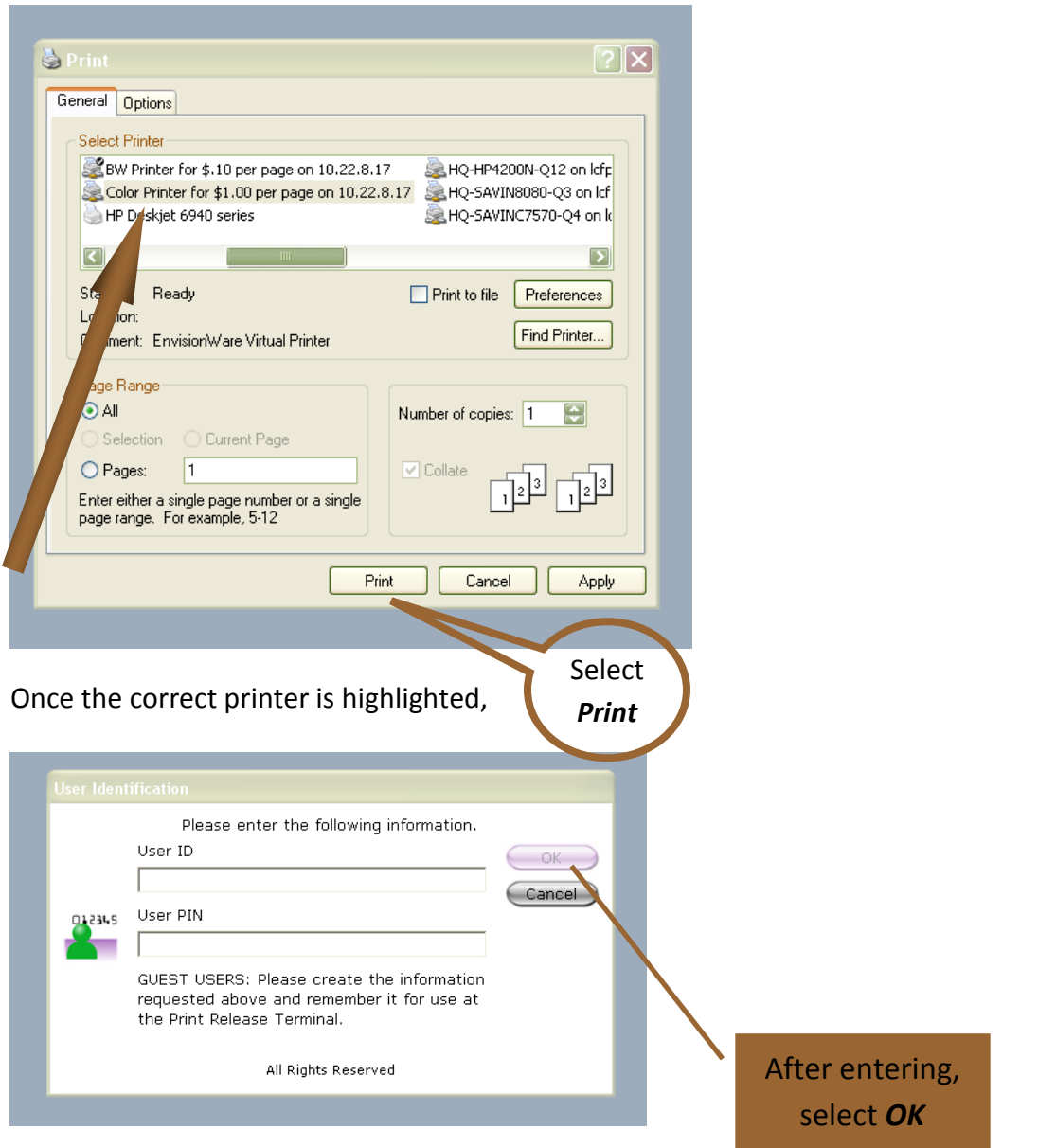

Enter User ID and User PIN.

**\*\*Note:** Please use a Lee County Library System library card number and PIN if a card holder. If not, create a User ID and User PIN easy to remember. Each additional print job sent during this session will automatically use that user ID and PIN.

Also, if a GUEST job message (next screen shot) is received, that is okay. Just make sure to remember the created User ID and User PIN.

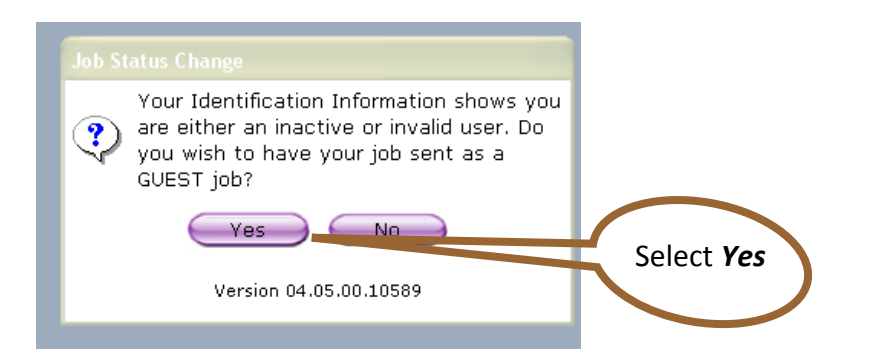

The verification screen with the total amount owed appears.

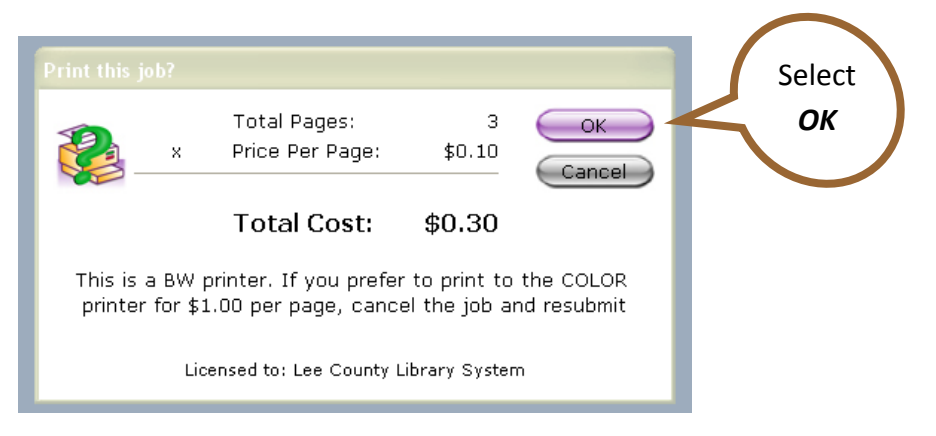

Once the confirmation box appears, the print job has been sent.

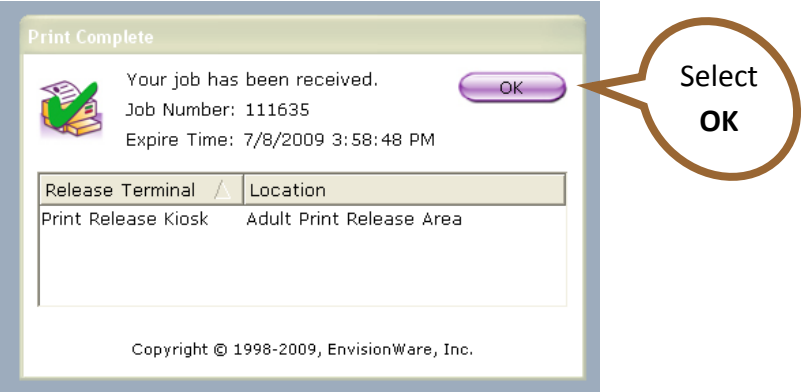

When ready to retrieve the documents sent, locate the print release kiosk to pay for and collect the page(s).

## **Additional information –**

- ●Print job(s) may be paid with coins or dollar bills. The Circulation Desk **may** be able to break larger bills.
- ●All print jobs will remain in the print queue for 4 hours. If not printed in that time frame, they will be deleted.
- ●If errors occur, please check the firewall or other security software on the laptop that may obstruct this procedure.